# 手動解除安裝Cisco Agent Desktop

### 目錄

[簡介](#page-0-0) [必要條件](#page-0-1) [需求](#page-0-2) [採用元件](#page-0-3) [慣例](#page-0-4) [手動解除安裝Cisco Agent Desktop](#page-0-5) [相關資訊](#page-3-0)

# <span id="page-0-0"></span>簡介

本文檔介紹在Cisco IP Contact Center(IPCC)Express環境中手動解除安裝Cisco Agent Desktop(CAD)的過程。

<span id="page-0-1"></span>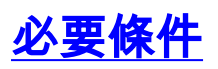

### <span id="page-0-2"></span>需求

思科建議您瞭解以下主題:

- Cisco IPCC Express
- $\cdot$  CAD

#### <span id="page-0-3"></span>採用元件

本文中的資訊係根據以下軟體和硬體版本:

- Cisco IPCC Express版本 $4.0(x)$
- Cisco Agent Desktop 6.1(x)版

本文中的資訊是根據特定實驗室環境內的裝置所建立。文中使用到的所有裝置皆從已清除(預設 )的組態來啟動。如果您的網路正在作用,請確保您已瞭解任何指令可能造成的影響。

#### <span id="page-0-4"></span>慣例

如需文件慣例的詳細資訊,請參閱<u>[思科技術提示慣例。](//www.cisco.com/en/US/tech/tk801/tk36/technologies_tech_note09186a0080121ac5.shtml)</u>

# <span id="page-0-5"></span>手動解除安裝Cisco Agent Desktop

完成以下步驟以手動移除CAD元件:

- 1. 在Windows工作列中,選擇**「開始」>「設定」>「控制面板」**。出現「Control Panel(控制 面板)」。
- 2. 按兩下Add/Remove Programs。系統將顯示Add/Remove Properties對話方塊。
- 建議您按以下順序刪除思科案頭應用程式:使用者應用程式,如Desktop Administrator、 3. Desktop Agent和Desktop Supervisor(請參見<u>圖1中的箭頭A、B、F</u>)。伺服器,如案頭錄音伺 服器、案頭伺服器和案頭VoIP伺服器(請參見圖1中的箭頭D、E、G)。案頭底座(請參見圖1中 的箭頭C)。圖1:新增/刪除程式

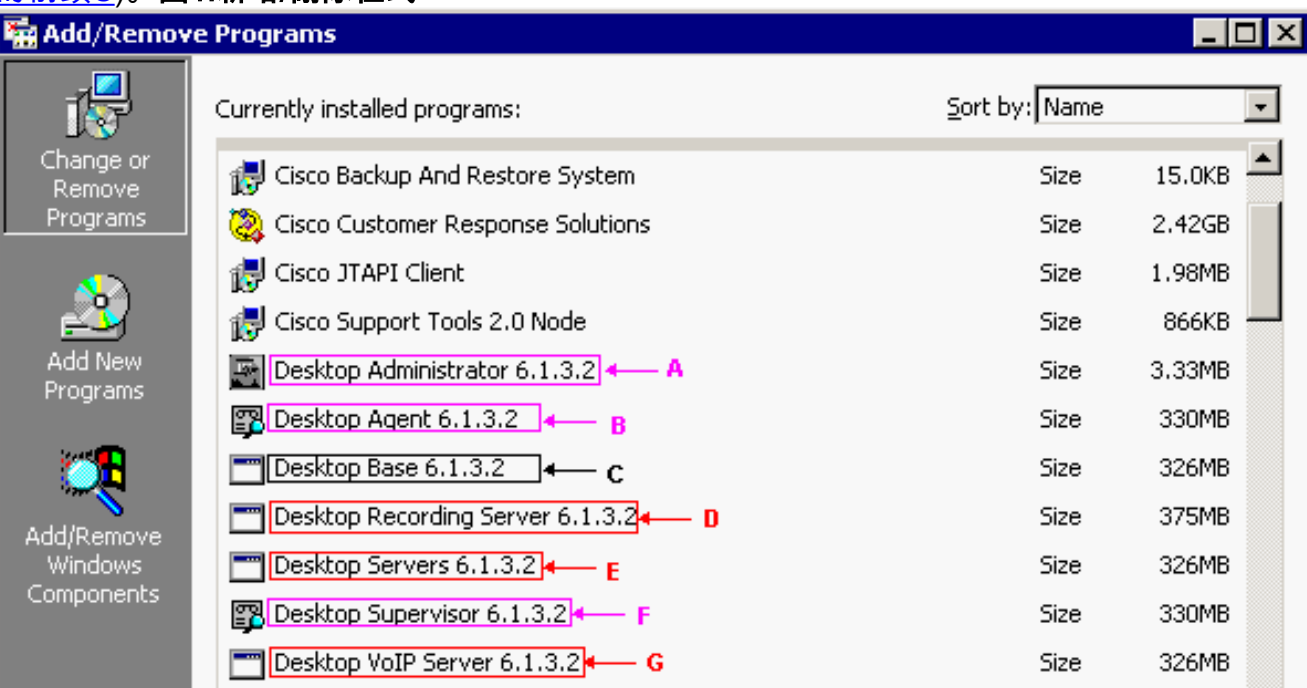

**注意:**在刪除應用程式的過程中,系統可能會提示您重新啟動系統。建議您重新啟動系統,以 便完全刪除所有Cisco Desktop檔案。

- 4. 選擇**開始>控制面板>新增/刪除程式**以訪問Windows新增/刪除程式對話方塊。如果在電腦上安 裝的程式清單中找到任何Cisco Desktop應用程式名稱,請在HKEY\_ LOCAL\_MACHINE\SYSTEM\CurrentControlSet\Services登錄檔位置下搜尋這些名稱(不含版 本號), 然後將其刪除。
- 5. 刪除以下登錄檔項:在HKEY\_LOCAL\_MACHINE\SOFTWARE下,刪除此項: Spanlink

在HKEY\_LOCAL\_MACHINE\SOFTWARE\ODBC\ODBC.INI下, 刪除以下項: FCRasSvrDB FCVoIP FCVoIP\_sub\_1 FCVoIP\_sub\_2 FCVoIP\_sub\_3 FCVoIP\_sub\_4 SYNC\_SERVER\_A SYNC\_SERVER\_B 在HKEY\_LOCAL\_MACHINE\SOFTWARE\Microsoft\Windows\ CurrentVersion\Uninstall下

#### ,刪除以下項:

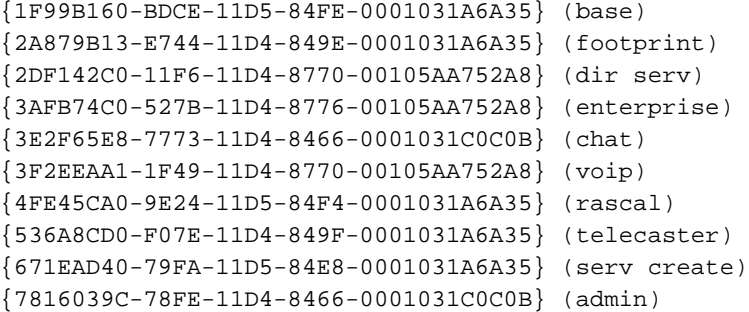

{AEF488C0-5B62-11D5-84E0-0001031A6A35} (doc) {B2C70A61-0941-11D4-8770-00105AA752A8} (agent) {BF7D7545-3373-11D5-84D1-0001031A6A35} (supervisor) {FD3E6760-4B71-11D4-8773-00105AA752A8} (media term)

#### 在HKEY\_LOCAL\_MACHINE\SYSTEM\CurrentControlSet\Services下,刪除以下項:

FastCall Chat Server RASCALServer Spanlink Spanlink FastCall Enterprise Server splkldap splkldapmon SyncServer TAIServer VoIPMonitorServer 如果案頭伺服器安裝在自己的機箱上(非共存),請刪除以下金鑰:

MSSQLServer SQLServerAgent Tomcat

6. 在C:\Program Files\Cisco\common資料夾中,開啟字尾Mgr.cfg的所有檔案,如

CADDSKIMgr.cfg和CADIMgr.cfg(請參見<u>圖2中的箭頭</u>B)。**圖2:\Program Files\Cisco\common** 

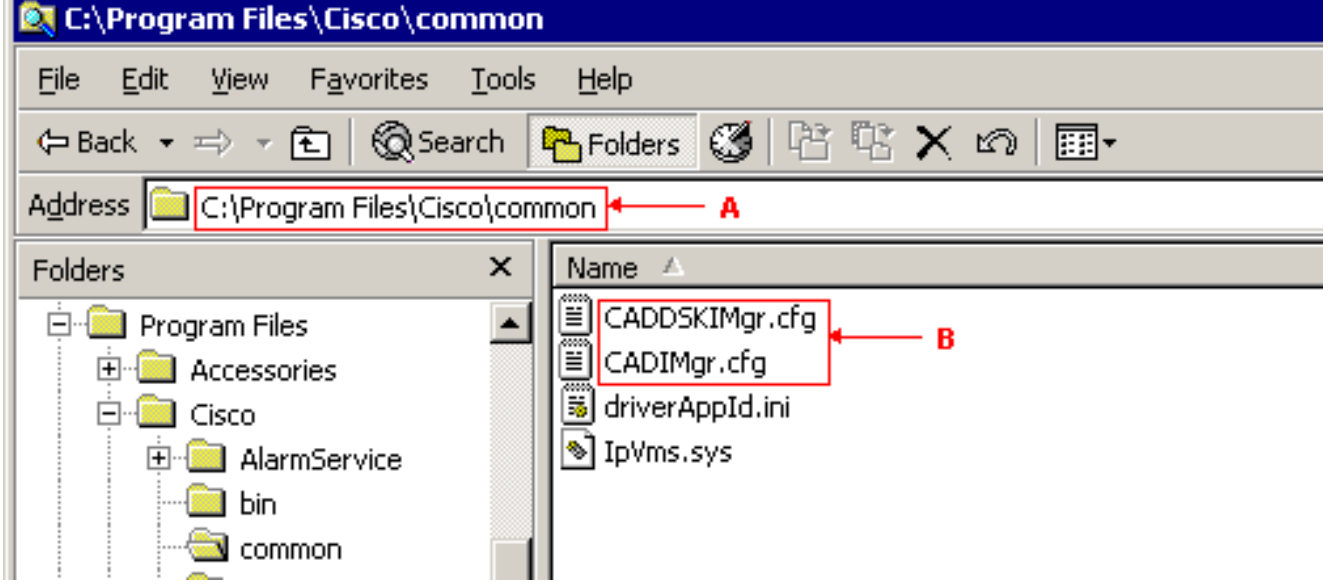

例如,在CADIMgr.cfg中完成以下內容:刪除CfgFileLocation指向的網路配置資料夾(請參見圖 3中的箭頭)(如果有)。在同一節中通過「基本資料夾」引數(請參見圖3中的箭頭A)標識基本 資料夾。圖3:CADIMgr.cfg

#### CADIMgr.cfg - Notepad

File Edit Format Help

```
# General information
[General]
|Name=Install Manager
DefaultLang=English
|SaveAs=C:\Proqram Files\Cisco\Common\CADIMqr.cfq
Vendor=⊂isco
Version=6.1
[End of section]
[License List]
|Splk License Agreement=License\spanlink.txt
|LDAP License Agreement=License\splkldap.txt
|Tomcat License Agreement=License\tomcat.txt
[End of section]
[Installer Settings]
#Global Settings
InstallLanguage=English|
Base Folder=C:\Program Files\Cisco\Desktop
cfgFileLocation=
               ኈ
                   – R
UNC-C†qFileLocation=
LocalMachine=10.89.230.249|
|LocalMachineType=IPAddress
Program Folder=Cisco\Desktop|
```
- 刪除這些資料夾及其內容:C:\Program Files\Cisco\DesktopC:\Program 7. Files\Cisco\IMC:\Program Files\SpanlinkC:\Program Files\Cisco\Desktop\_CfgC:\Program Files\Cisco\AudioFiles
- 8. 在C:\Program Files\Installshield安裝資訊資料夾下,刪除以下資料夾:

```
{1F99B160-BDCE-11D5-84FE-0001031A6A35} (base)
{2A879B13-E744-11D4-849E-0001031A6A35} (footprint)
{2DF142C0-11F6-11D4-8770-00105AA752A8} (dir serv)
{3AFB74C0-527B-11D4-8776-00105AA752A8} (enterprise)
{3E2F65E8-7773-11D4-8466-0001031C0C0B} (chat)
{3F2EEAA1-1F49-11D4-8770-00105AA752A8} (voip)
{4FE45CA0-9E24-11D5-84F4-0001031A6A35} (rascal)
{536A8CD0-F07E-11D4-849F-0001031A6A35} (telecaster)
{671EAD40-79FA-11D5-84E8-0001031A6A35} (serv create)
{7816039C-78FE-11D4-8466-0001031C0C0B} (admin)
{AEF488C0-5B62-11D5-84E0-0001031A6A35} (doc)
{B2C70A61-0941-11D4-8770-00105AA752A8} (agent)
{BF7D7545-3373-11D5-84D1-0001031A6A35} (supervisor)
{FD3E6760-4B71-11D4-8773-00105AA752A8} (media term)
```
9. 在嘗試重新安裝任何Cisco Desktop應用程式之前,請重新啟動電腦。

# <span id="page-3-0"></span>相關資訊

● [技術支援與文件 - Cisco Systems](//www.cisco.com/cisco/web/support/index.html?referring_site=bodynav)